# **Quick-Handbuch für Moodle-Benutzer**

Registrierung auf einer Moodle-Instanz, Änderungen von Kennwort und E-Mail-Adresse, sowie Löschen des Zugangs können nicht innerhalb einer Moodle-Instanz durchgeführt werden. Sie müssen sich dazu bei der Benutzerverwaltung anmelden. Rufen Sie dazu die Seite lms.bildungrp.de auf.

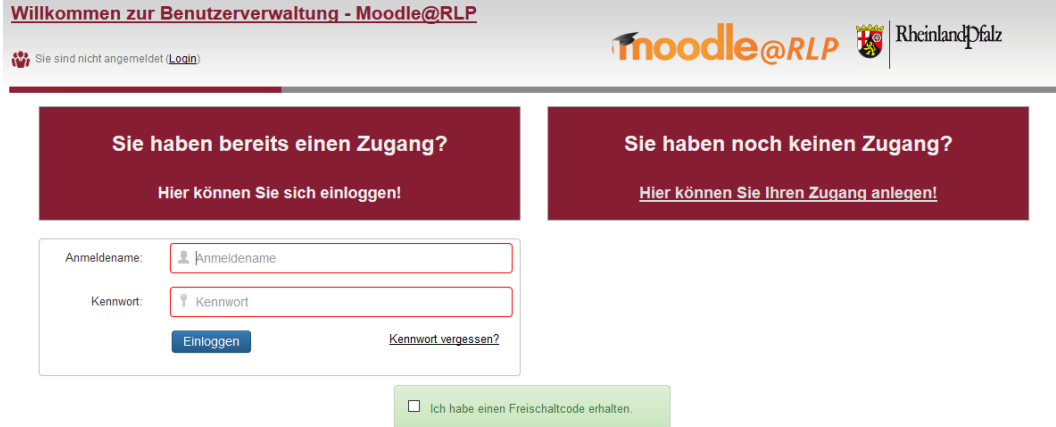

# **Sie haben noch keinen Zugang - Registrierung für einen Neuzugang**

Füllen Sie das Registrierungsformular aus. Wählen Sie Ihre Schule aus und geben Sie einen Anmeldenamen ein. Beachten Sie hierbei die Vorgaben Ihrer Schule. Diese erfahren Sie beim zuständigen Schulberater Ihrer Schule-Instanz. Der Anmeldename muss landesweit eindeutig sein und kann nicht mehr geändert werden. Beachten Sie weiterhin die angegebenen Kennwortrichtlinien. Nach der Registrierung erhalten Sie eine E-Mail mit der Aufforderung zur Bestätigung. **Wichtig:** Falls Sie die Bestätigung nicht innerhalb einer Woche durchführen, wird Ihr Antrag automatisch gelöscht.

#### **Sie haben bereits einen Zugang - Profiländerungen**

Melden Sie sich mit Ihrem Anmeldenamen bei der Benutzerverwaltung an. Unter Einstellungen finden Sie den Menüpunkt **Profil.** 

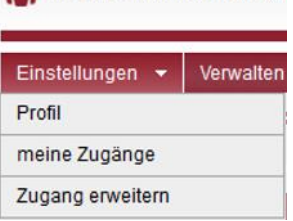

Sie sind angemeldet als the

Rufen Sie diesen Punkt auf, um Profiländerungen vorzunehmen.

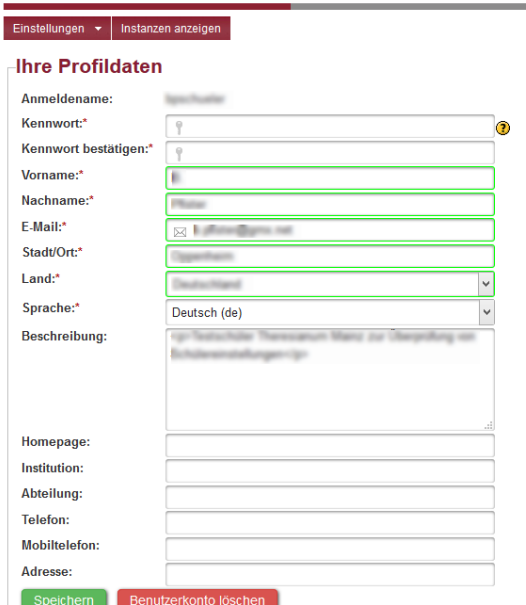

**Kennwort ändern**: Geben Sie ein neues Kennwort ein und wiederholen Sie dieses. Alle anderen Einstellungen lassen Sie unverändert. Vergessen Sie nicht die Änderung zu speichern.

**E-Mail-Adresse ändern**: Geben Sie Ihre neue E-Mail-Adresse ein und speichern Sie die Änderung. Bei erfolgreicher Speicherung erscheinen oberhalb der Profildaten folgender Hinweise:

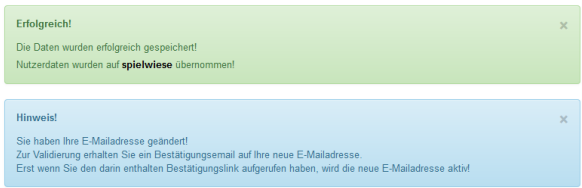

Sie werden im blauen Feld aufgefordert, die Adressänderung in der E-Mail, die an Ihre **neue E-Mail-Adresse** gesendet wurde, zu bestätigen. **Wichtig:** Erfolgt die Bestätigung nicht, so bleibt die alte E-Mail-Adresse bestehen.

## **Sie möchten Ihren Zugang löschen**

Melden Sie sich bei der Benutzerverwaltung an. Neben den für Sie freigeschalteten Zugängen finden Sie den Button "Zugang löschen". Nach entsprechender Bestätigung werden Sie auf der angezeigten Instanz gelöscht.

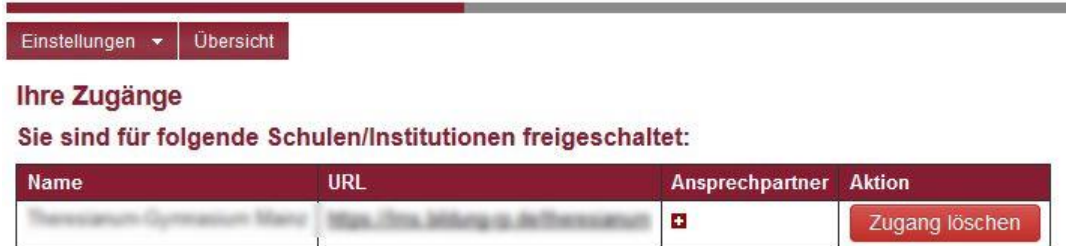

Unterhalb Ihrer Profildaten finden Sie einen weiteren Lösch-Button. Dieser trägt die Aufschrift "Benutzerkonto löschen". Wenn Sie diese Löschfunktion benutzen, werden Sie komplett aus der Benutzerverwaltung gelöscht. Sie werden damit aus **allen Instanzen** in die Sie eingeschrieben sind, entfernt.

### **Zugang erweitern – Zugang zu weiteren Instanzen**

Möchten Sie einer weiteren Instanz beitreten, so finden Sie unter Einstellungen die Option "Zugang erweitern". Wählen Sie die entsprechende Instanz aus und beantragen Sie die Freischaltung. Alternativ können Sie auch einen Freischaltcode verwenden, wenn Ihnen ein solcher vorliegt.

### **Kennwort vergessen – was tun?**

Sollten Sie Ihr Kennwort vergessen haben, so können Sie über Startseite der Benutzerverwaltung bzw. ihrer Schulinstanz die Funktion "**Kennwort vergessen?**" aufrufen. Sie werden dann aufgefordert Ihren Anmeldenamen oder Ihre E-Mail-Adresse einzugeben. Wenn Sie gültige Daten eingegeben haben, erhalten Sie an die im System hinterlegte E-Mail-Adresse die folgende E-Mail mit der Beschreibung der weiteren Vorgehensweise. Wenn Sie den Link aufgerufen haben, werden Sie zu einer neuen Seite geführt und aufgefordert Ihr neues Kennwort einzugeben. Sie haben **60 Minuten** Zeit nach Aufruf des Links, die

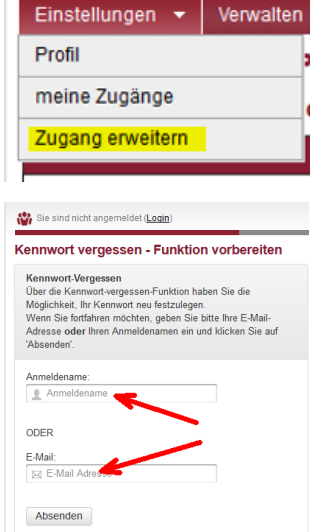

Änderung durchzuführen. Falls Sie die E-Mail nicht direkt finden, prüfen Sie Ihren Spamordner.

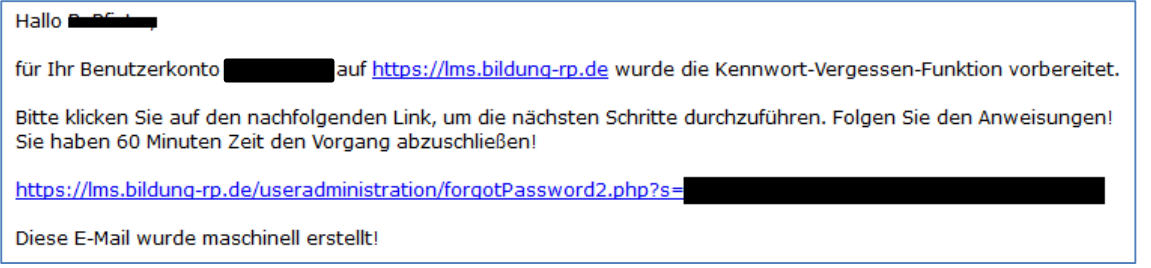

**Hilfe bei Problemen:** Ihre Schulberater sind Ihre direkten Ansprechpartner. Weitere Hilfe finden Sie auf [lernenonline](https://lernenonline.bildung-rp.de/service/faq.html) (https://lernenonline.bildung-rp.de/service/faq.html).

Dieses Tutorial steht unter einer [Creative Commons Namensnennung-Nicht-kommerziell-](https://creativecommons.org/licenses/by-nc-sa/4.0/deed.de)[Weitergabe unter gleichen Bedingungen 4.0 International Lizenz.](https://creativecommons.org/licenses/by-nc-sa/4.0/deed.de)